# Kontozuordnung

#### Hauptseite > FIBU > Buchen > Kontoauszug anzeigen/drucken > Kontozuordnung

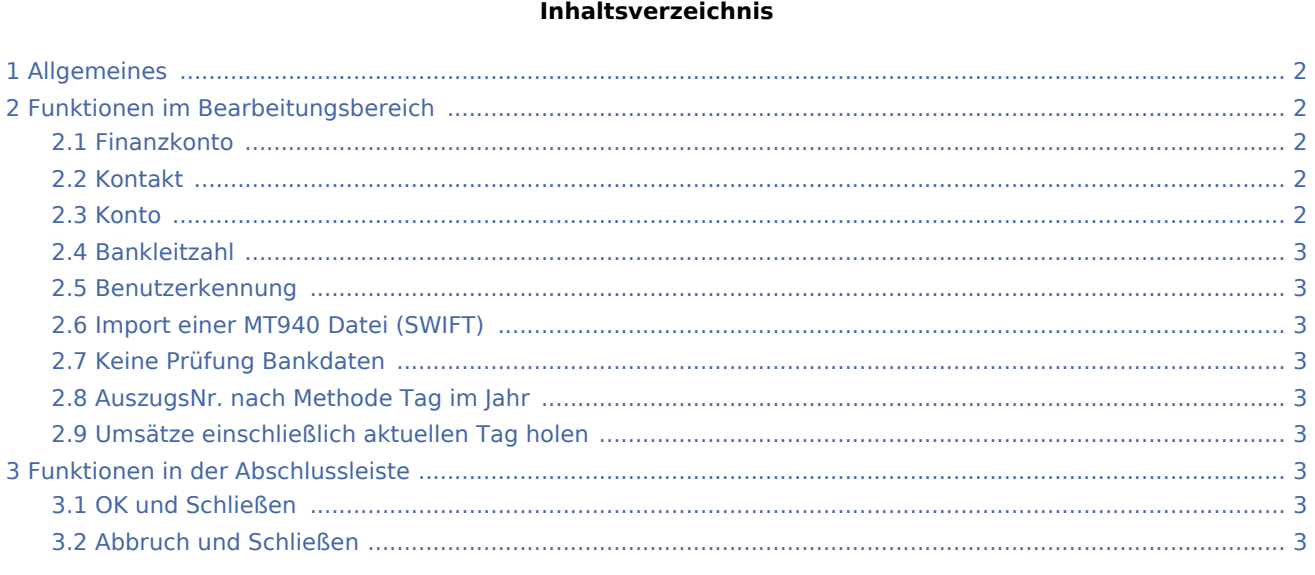

## <span id="page-1-0"></span>Allgemeines

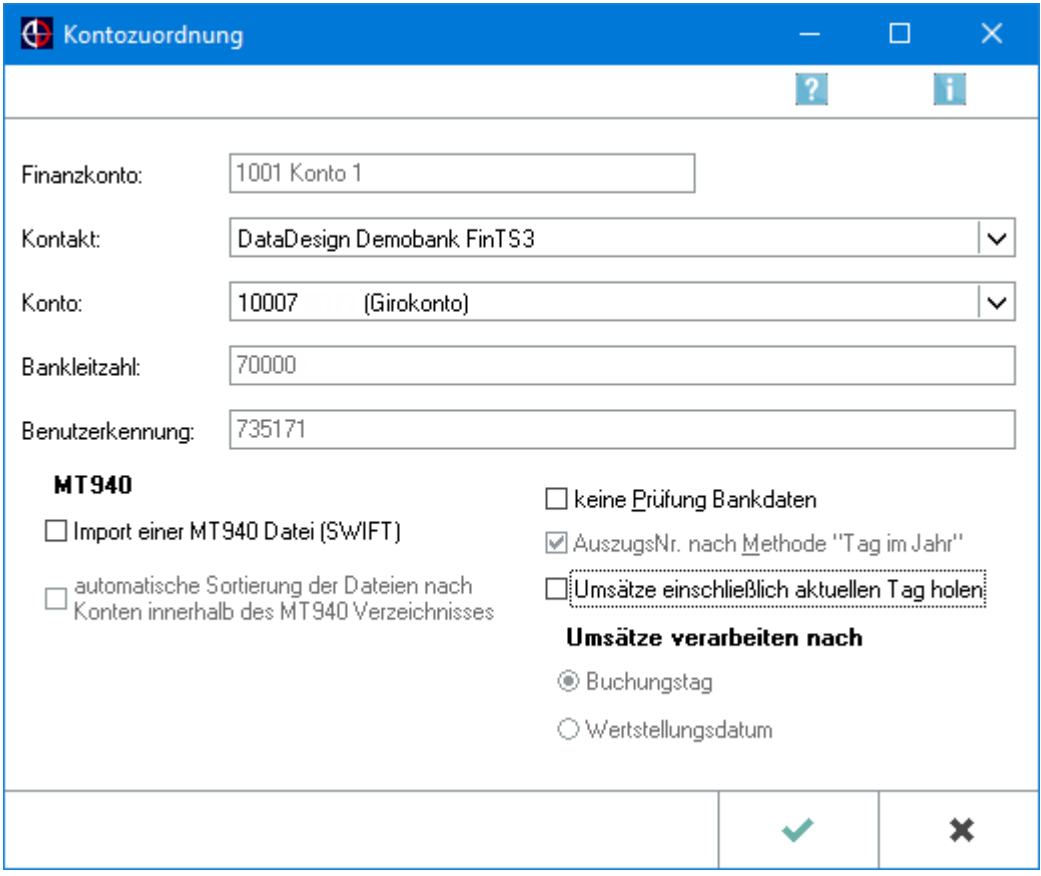

Zu dem gewählten Finanzkonto kann ein eingerichteter Homebanking-Kontakt zugeordnet werden, die Daten zu einem bereits zugeordneten Finanzkonto können eingesehen oder über Bearbeiten geändert werden.

## <span id="page-1-1"></span>Funktionen im Bearbeitungsbereich

#### <span id="page-1-2"></span>Finanzkonto

Die Nummer und die Bezeichnung des Finanzkontos in der Finanzbuchhaltung werden angezeigt.

#### <span id="page-1-3"></span>Kontakt

Aus den Homebankingkontakten (Windows / Systemsteuerung) wird diejenige Bank ausgewählt, die dem oben angezeigten Finanzkonto zuordnet werden soll. Es werden nur Kontakte angezeigt, die bereits synchronisiert wurden.

#### <span id="page-1-4"></span>Konto

Nachdem der Kontakt ausgewählt wurde, wird das Konto gewählt.

#### <span id="page-2-0"></span>Bankleitzahl

Die Bankleitzahl des ausgewählten Kontaktes wird angezeigt.

#### <span id="page-2-1"></span>Benutzerkennung

Die von der Bank vergebene Benutzerkennung wird angezeigt.

#### <span id="page-2-2"></span>Import einer MT940 Datei (SWIFT)

Soll für dieses Konto ein Homebanking-Kontakt zugeordnet werden, ist diese Option nicht zu wählen. Wenn die Option gewählt wird, wird eine MT940 Datei aus anderen Bankprogrammen importiert und gespeichert; die Eingabemaske für den Import einer MT940 Datei wird aufgerufen.

#### <span id="page-2-3"></span>Keine Prüfung Bankdaten

Das Setzen dieser Einstellung ermöglicht eine Verarbeitung der Umsätze, auch wenn die Bank vom Homebanking-Kontakt abweichende Bankdaten übermittelt.

#### <span id="page-2-4"></span>AuszugsNr. nach Methode Tag im Jahr

Bei Wahl dieser Einstellung werden nicht die Auszugsnummern der Bank verwendet, sondern pro Kalendertag wird eine fortlaufende Nummer als Auszugsnummer verwendet.

Zu beachten ist außerdem, dass mit gesetzter Einstellung bei Umsätze verarbeiten nach zwischen Buchungstag und Wertstellungstag gewählt werden kann. Wenn diese Einstellung nicht gesetzt ist, dann ist nur eine Umsatzverarbeitung nach Buchungstag möglich.

#### <span id="page-2-5"></span>Umsätze einschließlich aktuellen Tag holen

Durch diese Einstellung kann bestimmt werden, ob die Umsätze tagesaktuell oder nur bis zum Vortag abgeholt werden sollen.

## <span id="page-2-6"></span>Funktionen in der Abschlussleiste

#### <span id="page-2-7"></span>OK und Schließen

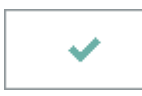

Speichert die eingegebenen Daten und beendet die Programmfunktion.

#### <span id="page-2-8"></span>Abbruch und Schließen

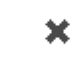

Beendet die Programmfunktion. Eine Speicherung erfolgt nicht.